Flock Benefits Administration, by Paychex

# Employee quick start guide

**Benefits Enrollment** 

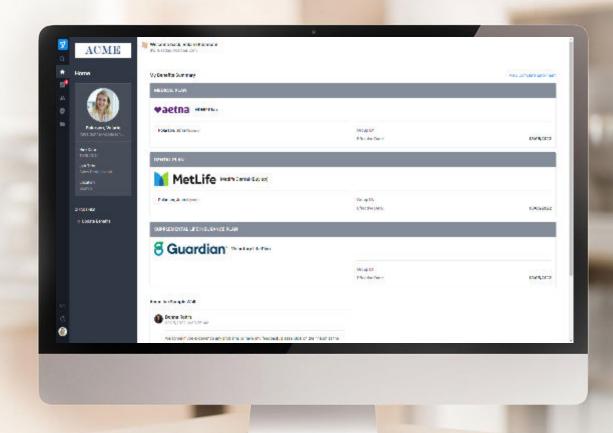

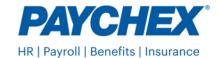

## 1. Access My Benefits in Paychex Flex®

Once you log into
Paychex Flex, click *My Benefits*, which will open
the Flock platform.

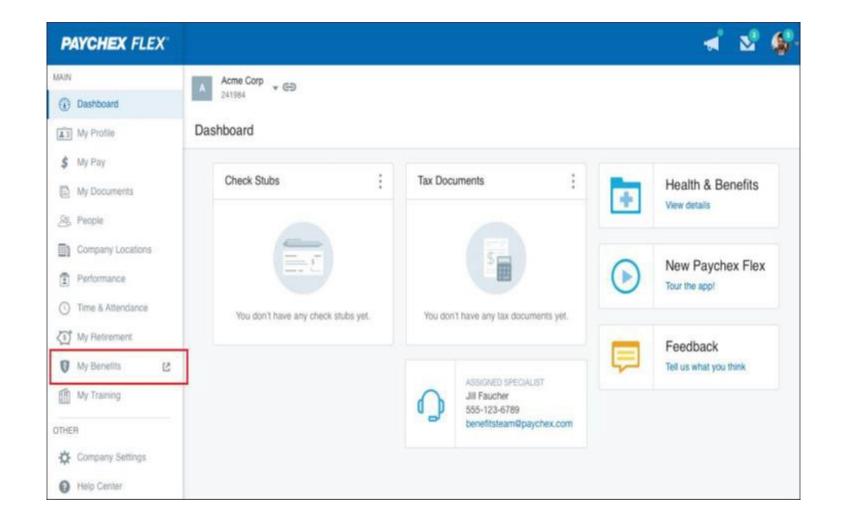

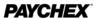

#### 2. Review Profile

Make any updates in Flex or discuss with your company contact if anything is incorrect.

Note: Your profile is private and only visible to you, your manager, and your administrator.

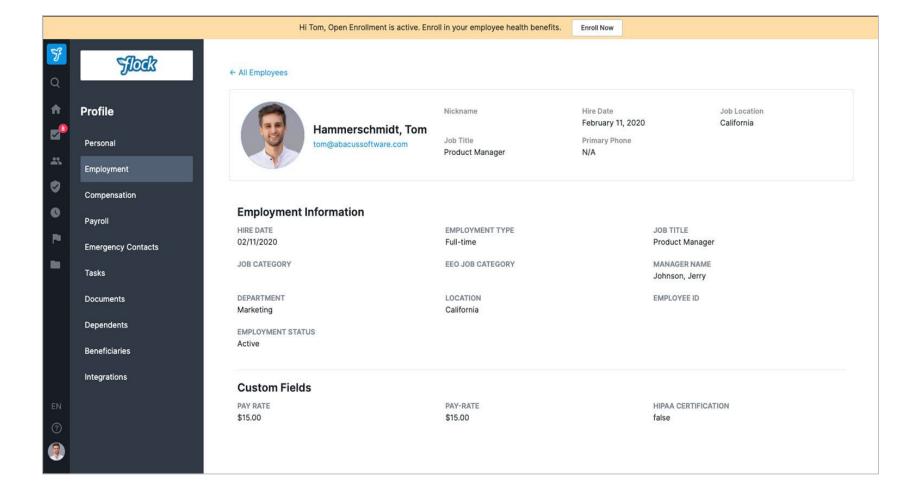

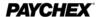

#### 3. Enroll in Benefits

# **Enter the Benefits Enrollment flow**

If you are eligible to enroll, click the *Benefits* icon in the left-hand navigation menu. Then, click the *Enroll/Update* button.

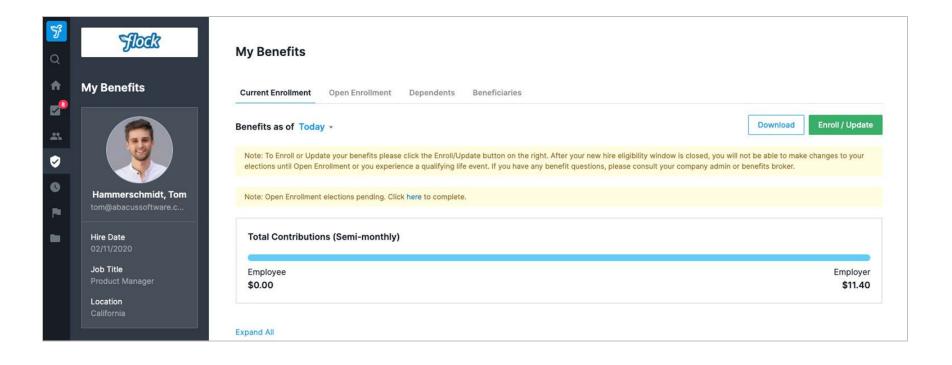

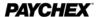

# 3. Enroll in Benefits: Add Dependents

# View, change or add dependents

This step lets you add and verify dependents at the time of enrollment, so you can also select and add them to plans in the next steps.

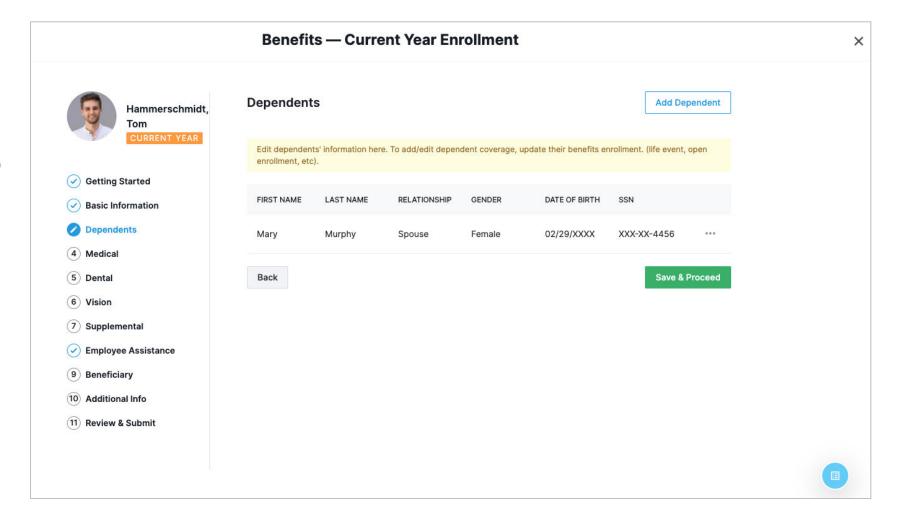

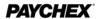

# 3. Enroll in Benefits: Enroll Dependents

# Remember to enroll your dependents

To enroll your dependents on a plan, select them at the top of the page.

Then, select the plan that best suits your needs.

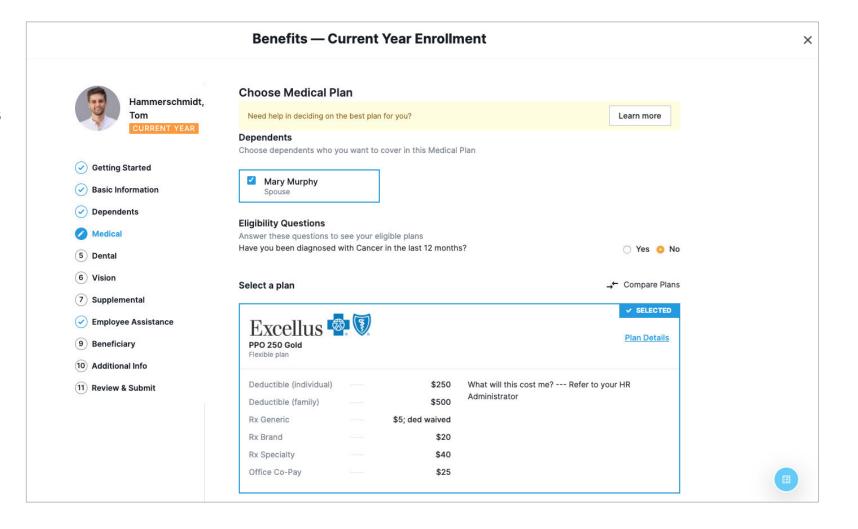

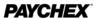

#### 3. Enroll in Benefits: Select a Plan

View or change your benefits in the Benefits tab

To make your elections, select the plan card that is the best fit for your needs.

For more plan info, click *Plan Details*.

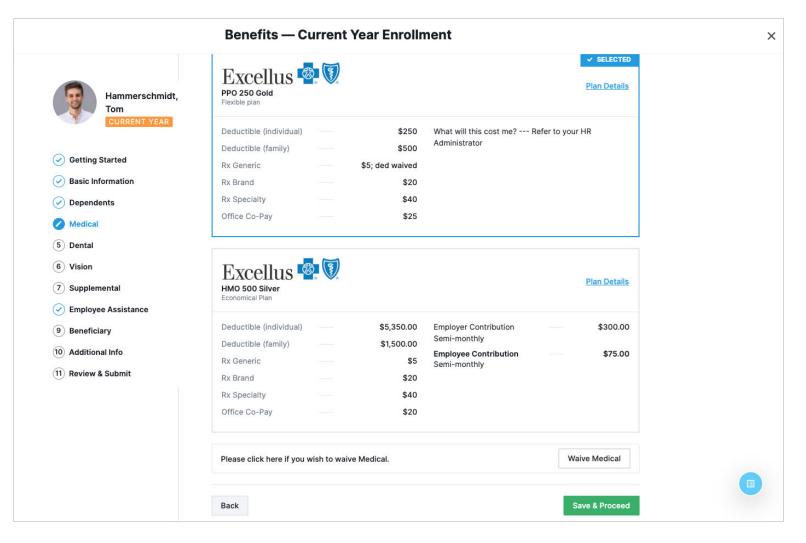

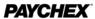

## 3. Enroll in Benefits: Continue Enrollment

## Select Additional Benefits

Continue through the enrollment flow and either select or waive each benefit.

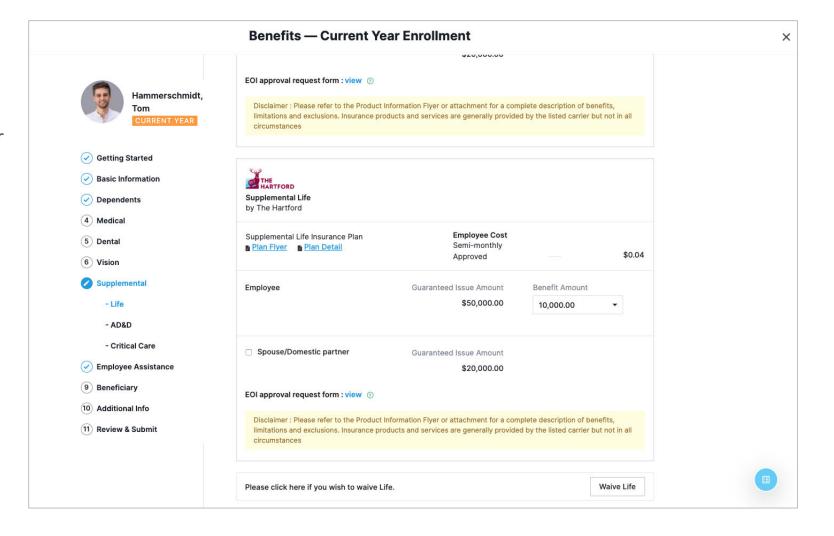

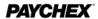

#### 3. Enroll in Benefits: Submit Enrollment

Remember to click the final *Submit Enrollment* button to record your benefit elections.

You can view your elections and plan documents at any time on the Benefit Summary page.

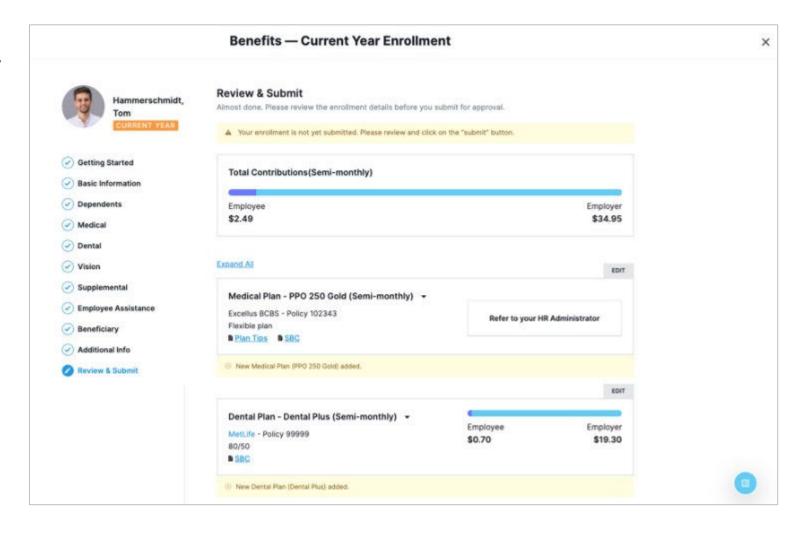

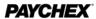

# Congratulations on completing your enrollment!